博物館情報・メディア論2023

## 第9講 ウェブページの作成

第9講 ウェブページの作成<br>□. ウェブページと言葉 6/28水3–4時限はCP演習室で動画編集と撮影 1)ウェブページ

日本では「ホームページ」と呼ぶことが多い。ウェブページを閲覧するアプリ(ソフト)がブラウザ browser。 browse: 動詞 牛や鹿が木の新芽や若葉をちょんちょんっと食べる、下を向いて草を食べるは graze。エッジ Edge やクローム Chrome は商品名。

2)ウェブサイト

ウェブページの意味のある集まり

- 3)ホームページ 本来はブラウザ立ち上げ時に開くページのこと。
- 2.ウェブページの仕組み
- 1)テキストデータ

ウェブページの本体はテキストデータ。そこに画像や映像がリンクされており、ブラウザで見るとおなじ みのイメージになる。エディタ(Winだとメモ帳)で文章を作り、拡張子をhtmlで保存すればブラウザで開け る。

2)専用アプリとCMS

専用アプリ(たとえばホームページビルダー)は、OS付属のファイル閲覧アプリ、ブラウザ、エディタを 一体化したもの。逆にいえば、この3つのアプリをきちんとレイアウトして開けば十分に使える。

htmlの記述を避けるため、あるいは複数人でウェブサイトを更新場合は、デザインや操作感を統一するた めCMS(Contents Management System)を用いることが多い。WordPressが圧倒的シェア。農大公式サ イトはConcrete5。CMSはサーバ側での対応が必要。

3)原始的タグ打ち

パソコン付属無料アプリだけで作成可能。重要な点は、ファイル閲覧アプリ、ブラウザ、エディタのウィ ンドをきちんとレイアウトして開いておくこと

- 3.画像
- 1)使える形式はjpgとpng、gif

iPhoneのheicは使えない。

2) 画像は適正サイズに加工する

写真はカメラのデータをそのまま使うとファイルサイズが大きく、ページの読み込みが遅くなるので、適 切なピクセルサイズに変更する。それとは別に、ページ上での表示サイズをhtmlで書き込む。

3)拡張子は一致のこと

jpgについて拡張子は3桁のjpgと4桁のjpegの2種類が通用している。機能は同一だが、リンクの指定な どの場合は一致が必要。1文字でも異なっているとリンクが無効になる。

- 4.動画
- 1)動画のページ埋め込み

サーバ内の動画やYouTube動画の埋め込みも可能。下のURLを参照

博物館情報メディア論レポート5:見本ページ https://nodaiweb.university.jp/muse/data/webpages2022/49X20000/

2)使える形式はmp4とYouTube

標準形式のmp4が使える。外部サイトのYouTubeを埋め込むことも可能。

- 5.参考サイト
- 1) タグの基本

HTMLの基本構成|さきちんWEB http://sakichin.com/chapter01/chapter01\_step02\_02.html

はじめてのhtml入門 文字の色の変え方 - ほぷしぃ http://www.isl.ne.jp/it/html/html\_005.html

2)動画の埋め込み

HTMLに動画埋め込みする方法を徹底解説!コピペできるサンプルコード付き - WEBCAMP MEDIA

https://web-camp.io/magazine/archives/75915

3)Chromeデベロッパーツール

```
無料のブラウザ(インターネット閲覧ソフト)Chromeでhtmlやcssの編集ができます。他人が作成したペー
```
ジも擬似的に編集できます。下のページの説明が親切です。

Google Chromeデベロッパーツールの基本的な使い方をわかりやすく解説

https://willcloud.jp/knowhow/dev-tools-01/

【初心者必見】まずはこれだけ!デベロッパーツールの使い方【chrome】 - mogaBlog

https://mogablog.work/web/cording-console/

【レポート5】オリジナルのウェブページを作成し、必要なファイルがすべて入ったフォルダを提出する

フォルダ名称:学籍番号(半角)、htmlファイルの名称:index.html

ウェブページの構成:本文200字以上、図版や動画2点以上。文章と図版動画はオリジナルのこと

ウェブページの内容:自由。ただし、公序良俗 [こうじょりょうぞく]に反しないこと

画像ファイルのピクセルサイズは長辺1280px以下、埋め込み動画はおおよそ20MB以下とし、htmlファイル で適切なサイズを記述のこと

提出先:授業用フォルダ>提出用>メディア論2023

提出期限:6月22日(木)授業時間

公開:提出されたウェブページは学生向けにインターネット公開します。そのつもりで作成してください。 著作権を侵害している、あるいは公序良俗に反していると認めた作品は非公開とし、提出放棄と見なします。 作成手順はmedia2023\_9-2.pdfおよびmedia2023\_9-3.pdfを参照。

## 昨年の提出作品 https://nodaiweb.university.jp/muse/data/webpages2022/webpages2022.html

博物館情報メディア論レポート5の作業手順

- 1.準備作業
- 1)アプリの立ち上げ

使用するアプリは、ブラウザ「クローム」、エディタ 「メモ帳」、ファイル管理「エクスプローラー」の3つ。 メモ帳は左下の窓アイコン>Windowsアクセサリ、また は左下ルーペアイコンで「メモ帳」を検索する

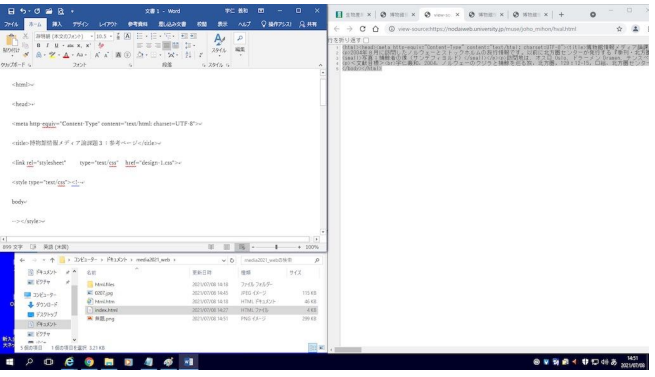

2)窓設定

モニタ右半分をクローム、左上2/3をワード、左下1/3をエクスプローラーに割り当てる。メモ帳は次で

3)ローカルディスクに専用のフォルダを作成、適切なフォルダ名を与える

エクスプローラーで My document のフォルダの適切な場所(フォルダ)に専用のフォルダを作成する。フォ ルダ名は学籍番号(半角)とする。ファイルやフォルダの名称は半角英数字のみ使用、大文字や禁止記号は使わ ない

2.htmlソースのダウンロードと貼付

- 1) ブラウザ (クローム) で「博物館情報学研究室オリジナルサイト」を開く
- 2) URLに http://nodaiweb.university.jp/muse/joho\_mihon/hval.html と入力Enterを押す。

あるいは本pdfのURLをクリックしてページを表示する。入力の場合、研究室トップページのURLの末尾に青字 部分を追記すればOK。 「\_」 (アンダーバー)は半角/英数字モードでシフト+3キー

- 3) 画面のどこかで右クリック>ページのソースを表示、表示テキストを全選択 Ctrl + A してコピー Ctrl + C
- 4)コピーしたテキストをメモ帳に貼り付け
- 5)メモ帳>書式>右端で折り返す、を選択。見づらい場合はフォントを游ゴシックなどに変更してよい
- 3.htmlファイルの保存(エディタとファイル管理アプリ「エクスプローラー」)
- 1)ファイル名の設定

メモ帳>ファイル>名前を付けて保存 ファイル名:index.html。ファイルの種類:テキスト文書(\*.txt)。右下 の文字コード>UTF-8>

2)フォルダの選択

保存先はあらかじめ作成しておいた学籍番号フォルダ。あるいはこの段階で、適切なフォルダを選択>新しいフ ォルダー「学籍番号」を作成

3)ファイル名の変更

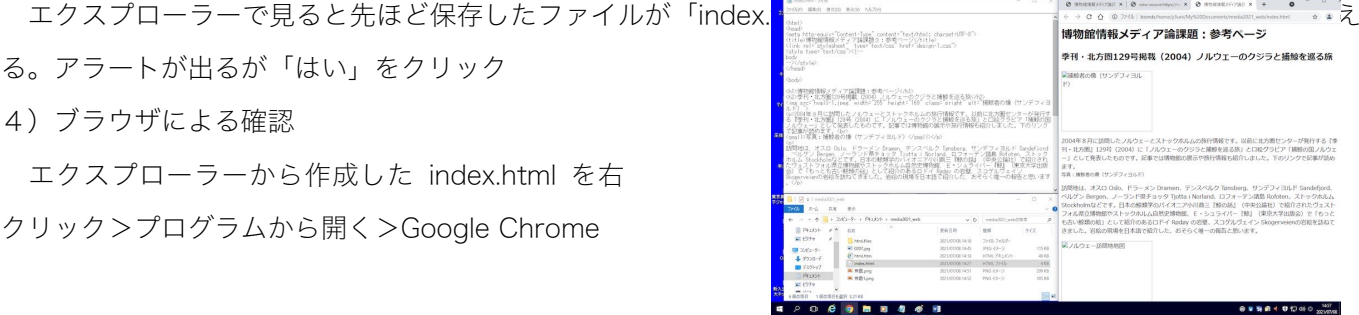

4.htmlファイルの作成(エディタ「メモ帳」での作業) 先に5や6に進んでもよい

1)ページタイトルの書き換え 上から4行目 <title><と/title> で囲まれた文字列を書き換える

2) 見出しの書き換え 上部の <h1>と</h1> と <h2>と</h2> で囲まれた文字列を書き換える <p>と</p> が段 落に相当する。<p>と</p>は改行される。それ以外で改行する場合は <br> のタグを入れる

3)本文の置き換え 複数箇所ある <p>と</p> で囲まれた文章を自作文章に置き換える。

4) ハイパーリンクの設定 下部にある

<a href="http://nodaiweb.university.jp/muse/unisan/data/norsk/norskmuse.html" の URL (青色部分) を目 指すページのものに置き換える。「本文とグラビア」の部分を目的とするページタイトルまたは適切な名称にする 5) 署名の設定 最下部の <small>と</small>で囲まれた文字列を適切に書き換える

6)画像の設定 見本では2か所

<img src="hval3-1.jpeg" width="255" height="169" class="pright" alt="捕鯨者の像(サンデフィヨルド) "> <img src="hval4-1.gif" width="255" height="284" class="pright" alt="ノルウェー訪問地地図">

画像のファイル名は hval3-1.jpeg および hval4-1.gif であるので、適切な名称に書き換える。

画像の表示サイズは width="255" height="169" と width="255" height="284" であるので適切に設定する。幅 のみ、高さのみで設定するのが良い。両方設定した場合、縦横比が変化してしまう。

画像の名称(=読み上げソフトによる音声に反映される)は alt="捕鯨者の像(サンデフィヨルド)" と alt="ノル ウェー訪問地地図" であるので適切な名称とする。

画像の配置は class="pright" としている。これは後述のスタイルシートで設定する。このままであれば右寄せに なる。左寄せ pleft、中央寄せ pcenter

- 5.画像ファイルの設定と保存
- 1)画像ファイルのコピー

ウェブページで用いる写真や図の画像ファイルを選択し、フォルダー「media2021\_web\_学籍番号」にコピーす る。選択可能なファイル形式は jpg/jpeg, gif, png。

2) 画像ファイルの選択

エクスプローラーから画像ファイルを選択>右クリック>プログラムから開く

3)画像サイズの設定

ペイントの左上「サイズ変更」>ピクセルを選択>水平方向または垂直方向の一方だけを入力する>OK 画像サイズが大きすぎると読み込みに時間が掛かるので長辺 1280px 以下とする

4)画像ファイルの保存

ペイントの左上「ファイル」>名前を付けて保存>上述3-6)で与えた名称にする(拡張子も忘れずに) 保存場所はフォルダー「学籍番号」。拡張子は元ファイルと同じこと(ただし、jpeg と jpg は交換可能)

6.スタイルシートの設定

1)データ取得

メモ帳の左上「ファイル」>新規>クロームに戻り、URLに

http://nodaiweb.university.jp/muse/joho\_mihon/design-1.css と入

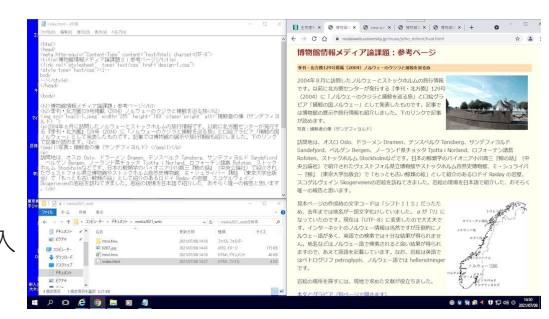

- 力(またはこのURLをクリック)>全選択 Ctrl + A >コピー Ctrl
- + C >メモ帳「編集」>貼り付け、または右クリック>貼り付け>
- 2)ファイル保存
- メモ帳>ファイル>名前を付けて保存>ファイル名:design-1.css、ファイルの種類:テキスト文書、文字コー ド:UTF-8 保存場所はフォルダー「学籍番号」
- 3)スタイルの確認
- クロームで再読み込みする。正しく設定していれば背景色や見出し、画像の位置が設定される

4)カスタマイズ

- body {padding-left:25px; padding-right:25px; color:#000000; background-color:#ffffee} color:#000000 文字色、6桁の数字はRGBの輝度
	- background-color:#ffffee 背景色、6桁の数字はRGBの輝度
	- ネットのカラーコード一覧表などを参考に設定してみる
	- HTML,CSS カラーコード一覧表 | 背景色や文字色の設定 http://www.netyasun.com/home/color.html
- h<sub>1</sub> ffont-size:x-large; color:#990000;}
- h2 ffont-size:small; padding:2px; background-color:#ffdead}
- h3 {font-size:small}
	- font-size: 文字の大きさ。ここでの設定は相対値。
- padding 余白
- span.name {font-weight:bold} <span>~</span>で囲った部分をインライン要素としてグループ化する
- p {line-height:160%}
- line-height 行間設定
- hr {height:2px color:#cc9900}

横線(水平線)。height: 高さ、color: 色

img.pleft {float:left; margin-right:12px; margin-bottom:6px}

img.pright {float:right; margin-right:12px; margin-bottom:6px}

img.pcenter{display:block; margin-left:auto; margin-right:auto}

画像の位置。float:left 左寄せ、float:right; 右寄せ

- 7.htmlファイルの修正
- 1)メモ帳での立ち上げ

エクスプローラーから index.html を右クリック>プログラムから開く>別のプログラムを選択>メモ帳

- 2)クロームでの立ち上げ
	- エクスプローラーから index.html を右クリック>プログラムから開く>Google Chrome
- 3)修正の方法 左上のメモ帳で修正>保存 Ctrl + S >クロームで再読み込みして確認 繰り返す 画像サイズや縦横比などを正しく(思ったとおりに)修正
- \*重要 <meta name="viewport" content="width=480"> スマホ対応用のタグ